KDDI Flex Remote Access

# 【参考資料】

# AnyConnect(iOS 版)に対応する iOS 構成プロファイル記述方法

第 1.1 版

2018 年 7 月

KDDI 株式会社

Copyright © KDDI Corporation All Rights Reserved.

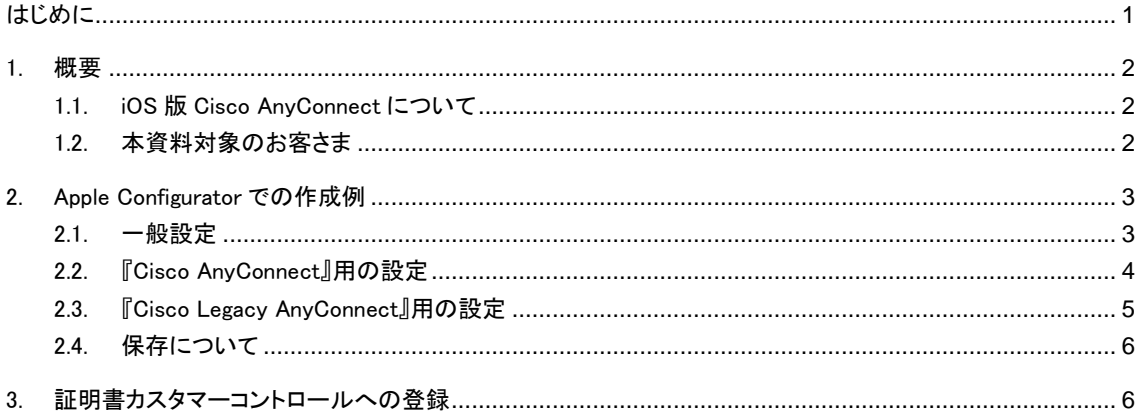

### <span id="page-2-0"></span>はじめに

- ※本資料に記載されている内容に関しましては、KDDI 株式会社の都合により変更することがある旨をご了承くだ さい。
- ※本資料は「KDDI Flex Remote Access」(以下「KDDI FRE」)を iOS デバイスにてご利用いただいているお客さま 向けに『Cisco AnyConnect』で証明書を利用する際の iOS 構成プロファイルの作成例を記したものです。本資 料では Apple Configurator を用いた例を記載しております (資料内の画面は Apple Configurator2 のものとなり ます)。
- ※「KDDI FRE」では iOS 構成プロファイルの作成などについてはサポート対象外のため、本資料は『ご参考資料』 となります。iOS 構成プロファイルに関するご確認は、Apple 社提供のリファレンスなどをご参照ください。

※Apple Cofigurator の機能や操作方法などのご案内、サポートは「KDDI FRE」では行っておりません。よって、本 ドキュメントに関するお問い合わせも対応できません。

※免責事項・注意事項をご承諾いただけない場合、本資料のご利用はお控えください。

- ※本資料の一部または全部を「KDDI FRE」の利用者もしくは運用者以外に対して開示・配布・譲渡すること、 「KDDI FRE」以外の利用目的にて用いることを禁じます。
- ※本参考資料は、KDDI の都合により、予告なしに変更または削除される可能性がありますのであらかじめご了承 ください。なお、問題点・変更点などを発見した場合は、お手数ですが KDDI 法人営業担当者までお気付きの点 をご連絡ください。今後の資料作成に反映させていただきます。
- ※「KDDI FRE」では、証明書の発行をサイバートラスト株式会社へ委託しており、サイバートラスト株式会社の『サ イバートラスト デバイス ID』を使用します。

# <span id="page-3-0"></span>1. 概要

#### <span id="page-3-1"></span>1.1. iOS 版 Cisco AnyConnect について

2018年7月現在、Cisco社はApp Storeにて以下2つのAnyConnectアプリケーションを提供しておりま す。

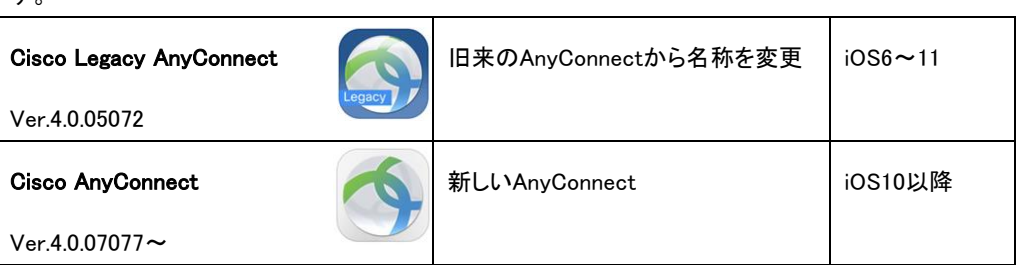

本書では、『Cisco AnyConnect』で証明書を利用する際に用いるiOS構成プロファイル(以下、構成プ ロファイル)の作成例を記します。

#### <span id="page-3-2"></span>1.2. 本資料対象のお客さま

本資料はApple Configuratorなどでお客さま独自に構成プロファイルを作成される場合にご参考にし てください。(証明書カスタマーコントロールで『構成プロファイルの簡易作成』を行われるお客さまは 本資料の対象外となります)

| No | 証明書利用     | 構成プロファイルの作成                    | 本資料の<br>対象 |
|----|-----------|--------------------------------|------------|
|    | なし        | (不要)                           | (対象外)      |
|    | (ID認証のみ)  |                                |            |
| 2  | あり        | 証明書カスタマーコントロールの                | (対象外)      |
|    | (証明書認証利用) | 『構成プロファイルの簡易作成』メニューにて作成        |            |
| 3  | あり        | Apple Configuratorなどでお客さま独自に作成 |            |
|    | (証明書認証利用) |                                | (対象)       |

◆ 本資料の対象のお客さま

# <span id="page-4-0"></span>2. Apple Configurator での作成例

(画面は、Apple Configurator 2.7 のものを掲載しております)

#### <span id="page-4-1"></span>2.1. 一般設定

① メニューより、【ファイル】>【新規プロファイル】を選択します。【一般】ペイロードはお客さま任意の値 を設定します。

既に作成済みの構成プロファイルをお持ちのお客さまは、【ファイル】>【開く】で対象の構成プロファイ ルを指定してください。

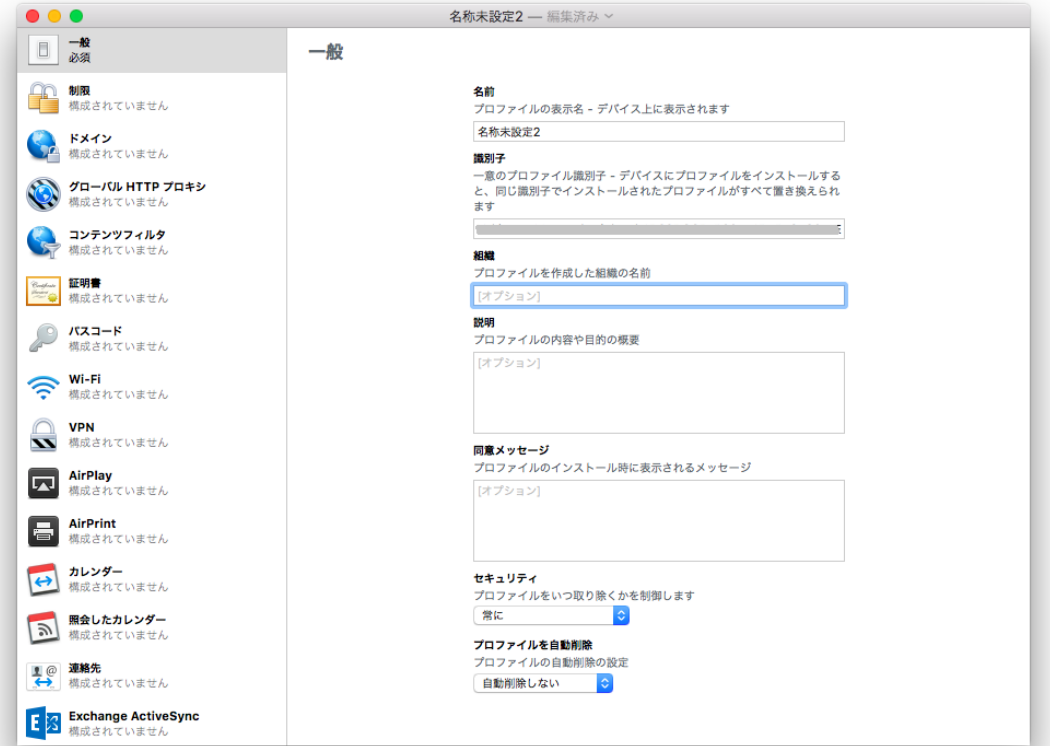

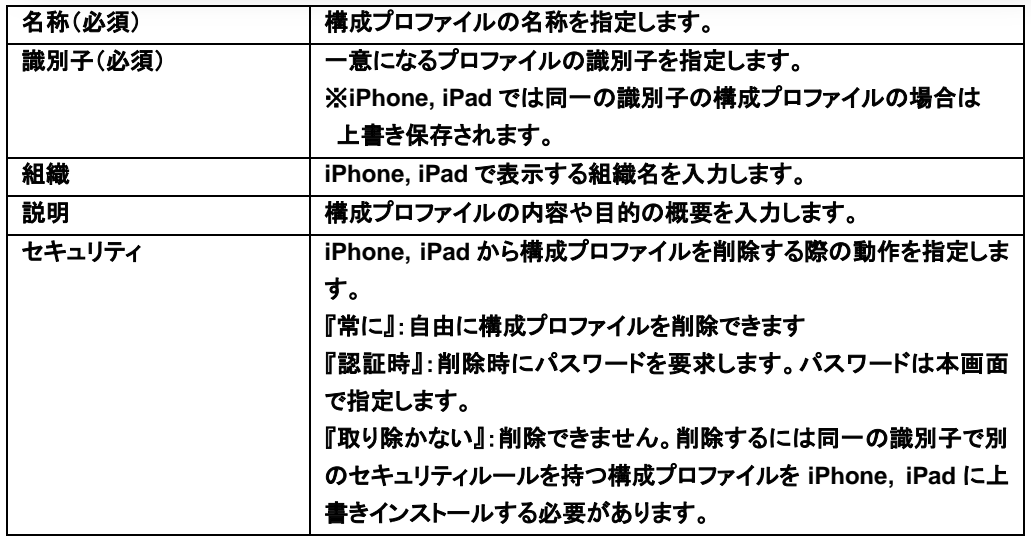

#### <span id="page-5-0"></span>2.2. 『Cisco AnyConnect』用の設定

① 新規作成の場合、左側のメニューから【VPN】を選択して、VPN ペイロードを作成します。 『このセクションを使用して、・・』のメッセージが表示された場合は、【構成】をクリックします。

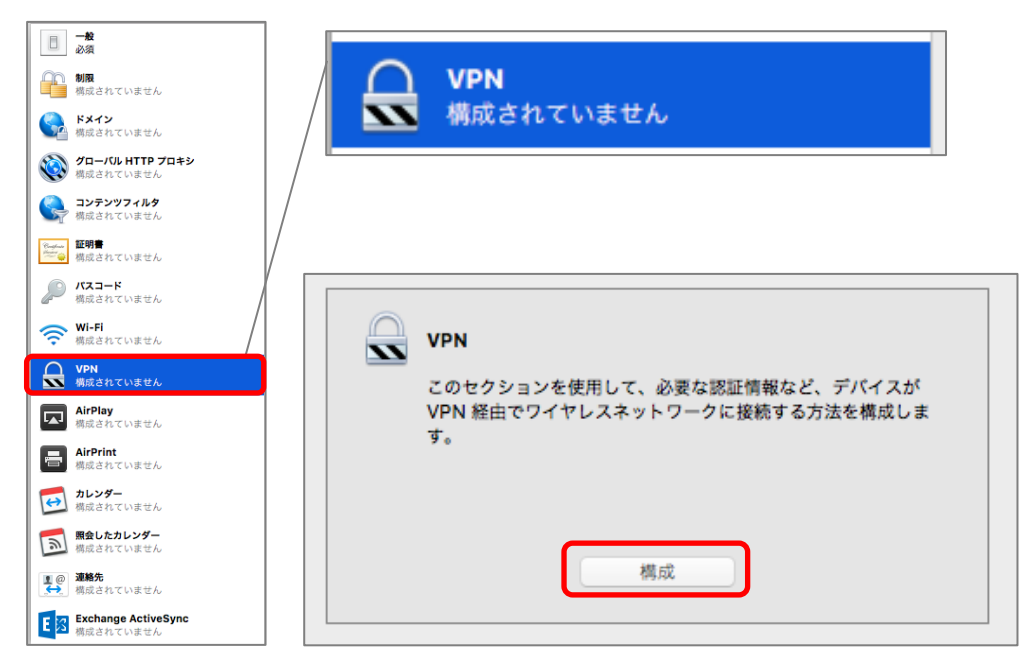

② 『Cisco AnyConnect』用には、以下のように設定します。

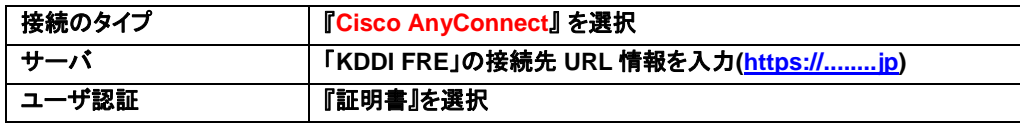

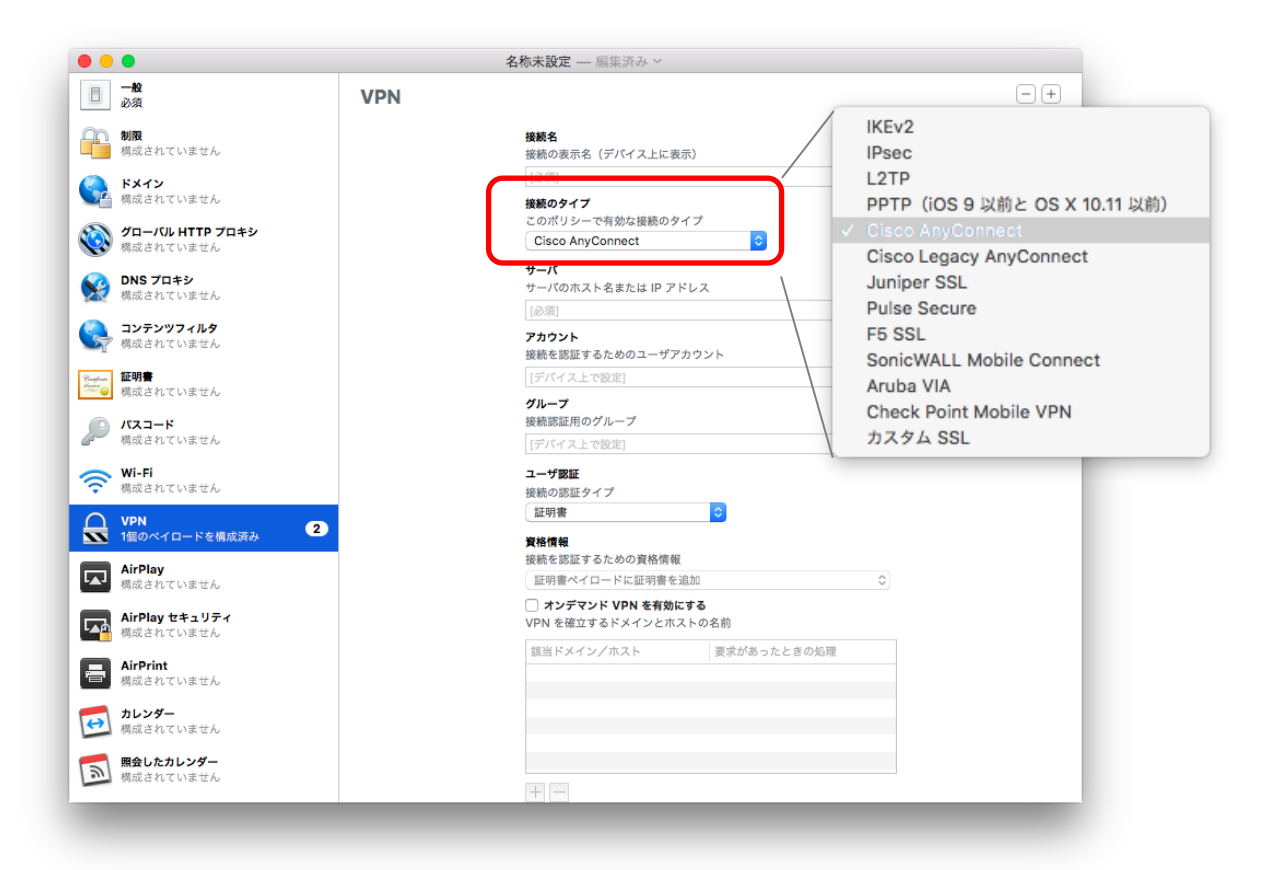

#### <span id="page-6-0"></span>2.3. 『Cisco Legacy AnyConnect』用の設定

① 『Cisco Legacy AnyConnect』と『Cisco AnyConnect』の両方を設定する場合は、VPNペイロードを追 加します。画面右上の『+』ボタンで追加できます。(追加した画面は下にスクロールすると参照でき ます)

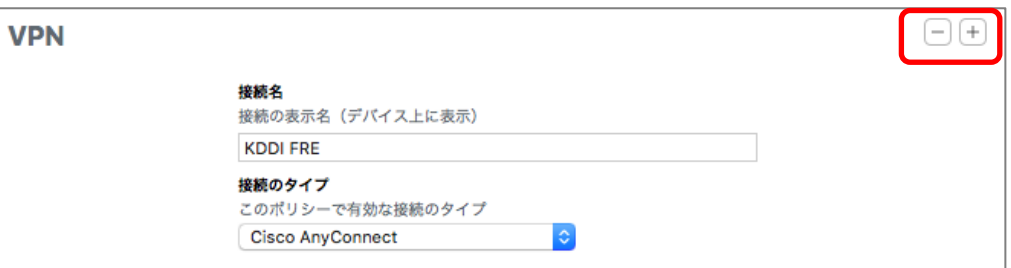

② 『Cisco Legacy AnyConnect』用には、以下のように設定します。

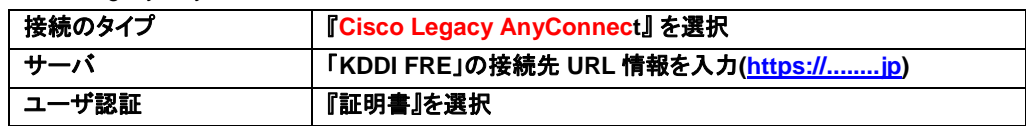

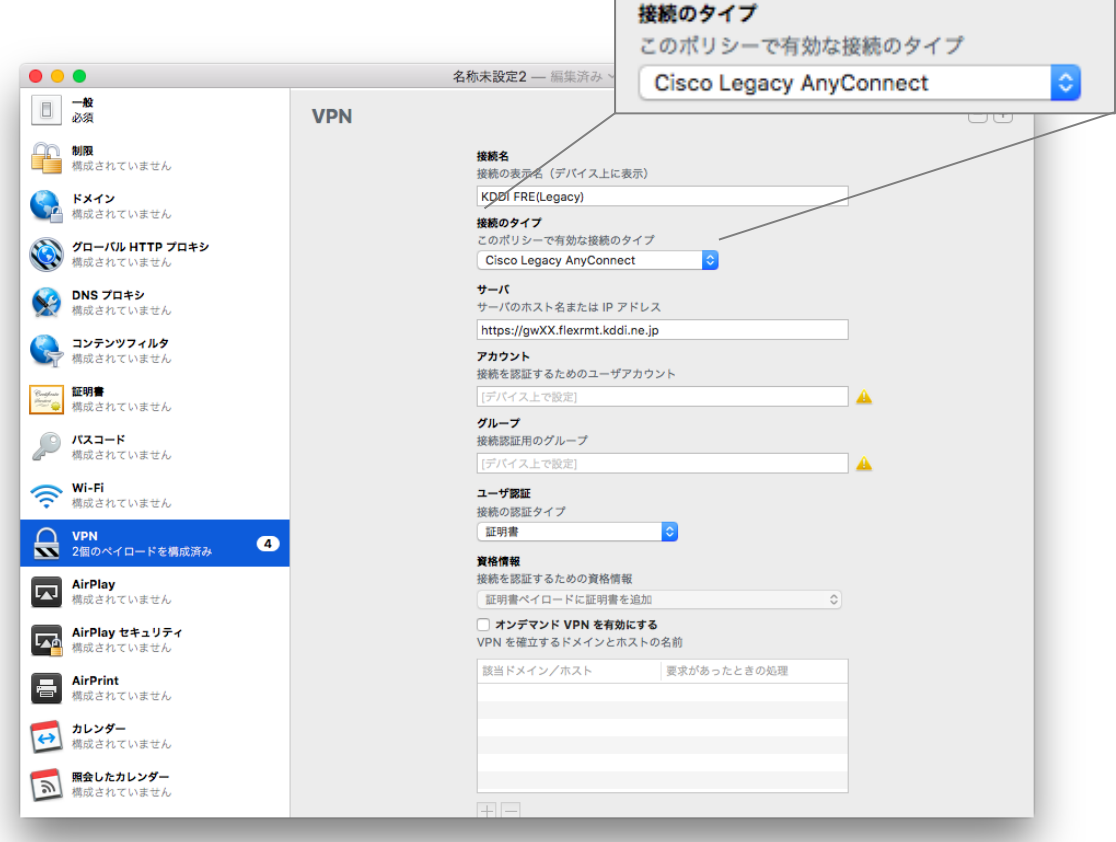

#### <span id="page-7-0"></span>2.4. 保存について

構成プロファイル保存時に、「このプロファイルは、デバイスへのインストール時にユーザ入力を必要とするた め、監視対象デバイスにインストールできません」と確認ダイアログが表示されますが、[このまま保存]をクリ ックします。

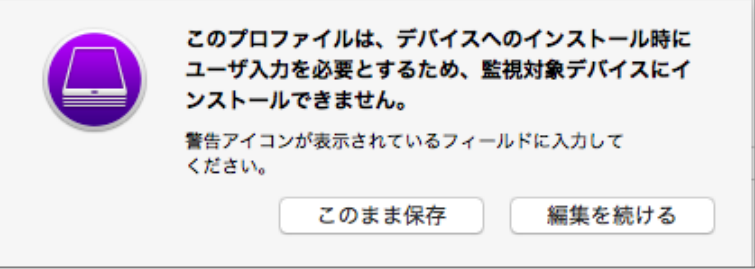

# <span id="page-7-1"></span>3. 証明書カスタマーコントロールへの登録

2. にて作成した構成プロファイル(.mobileconfig)を証明書カスタマーコントロールへ登録します。

証明書カスタマーコントロールへの登録は、『構成プロファイルの登録・削除』メニューで行えます。詳細 は証明書カスタマーコントロール操作マニュアルをご参照ください。

リモートアクセス各種マニュアルページ: [http://www.kddi.com/business/cpa\\_ccs/](http://www.kddi.com/business/cpa_ccs/)

以上

KDDI 株式会社

#### 改版履歴

- ◆2017 年 9 月 20 日 v1.0 リリース
- ◆2018 年 7 月 1 日 UN.1 画面アップデート。AnyConnect の iOS 対応バージョン記載